#### 1

# HOW TO...

... conduct a curriculum search in One45.

Log in to One45 (<a href="https://cmsru.one45.com">https://cmsru.one45.com</a>). If you have trouble logging in, please email <a href="mailto:gentilmm@rowan.edu">gentilmm@rowan.edu</a>. Specific login instructions will be sent back to you as soon as possible.

When you log in, you will land on your To-Do page. In the menu on the left side of the page, click on the "My Courses" option.

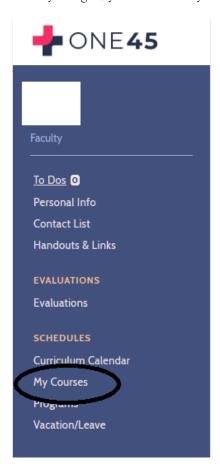

This takes you to a list of courses/sessions where you are listed as a participant, as seen here.

### My Courses

|          | Portfolio            | Course                                          | From v      | То          |
|----------|----------------------|-------------------------------------------------|-------------|-------------|
|          | Class of 2023 Year 2 | Pulmonary (2020-2021)                           | Sep 14 2020 | Oct 9 2020  |
|          | Class of 2023 Year 2 | Feedback and Evaluations                        | Aug 10 2020 | May 10 2021 |
|          | Class of 2023 Year 2 | Cardio (2020-2021)                              | Aug 10 2020 | Sep 11 2020 |
|          | Class of 2023 Year 2 | ALG Fall Evaluations                            | Aug 3 2020  | Dec 27 2020 |
| <b>~</b> | Class of 2023 Year 1 | SMS (2019-2020)                                 | Apr 6 2020  | May 29 2020 |
| <b>~</b> | Class of 2021 Year 3 | CLIC Alternate Experience                       | Mar 16 2020 | Jun 30 2020 |
| <b>~</b> | Class of 2023 Year 1 | Hematology-Oncology (2019-2020)                 | Feb 24 2020 | Apr 3 2020  |
| <b>~</b> | Class of 2023 Year 1 | Infectious Diseases (2019-2020)                 | Jan 27 2020 | Feb 21 2020 |
| <b>~</b> | Class of 2023 Year 1 | ALG Spring Evaluations                          | Dec 30 2019 | Jun 18 2020 |
| <b>~</b> | Class of 2023 Year 1 | Lifestages (2019-2020)                          | Dec 30 2019 | Jan 24 2020 |
| <b>~</b> | Class of 2023 Year 1 | Feedback and Evaluations                        | Sep 30 2019 | Jun 18 2020 |
| <b>~</b> | Class of 2023 Year 1 | FMP Year 1 (2019-2020)                          | Aug 13 2019 | May 28 2020 |
| <b>~</b> | Class of 2023 Year 1 | Fundamentals (2019-2020)                        | Aug 12 2019 | Dec 13 2019 |
| <b>~</b> | Class of 2023 Year 1 | ALG Fall Assessments                            | Aug 5 2019  | Dec 16 2019 |
| <b>~</b> | Class of 2021 Year 3 | Cooper Longitudinal Integrated Clerkship (CLIC) | Jul 8 2019  | Jun 26 2020 |

If the list does not seem completely accurate, **do not worry**. Click on "View Details" next to any of the appearing courses. This will open a new tab in your web browser titled "Curriculum Explorer."

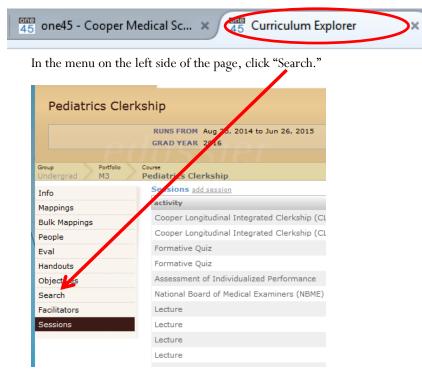

The "Curriculum Search" page will appear.

1 It may be that the course you are a part of is connected to a different course/session in the framework of the mapping structure.

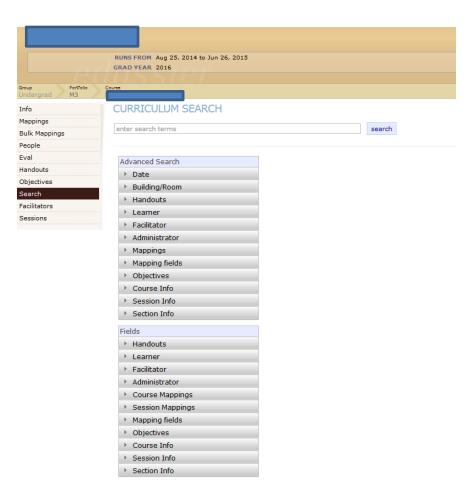

There are different ways to go about a search on this page.

## Search Terms

To complete the broadest search, simply type in the term you are looking for into the "enter search terms" box and clicking "search."

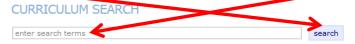

Once you click "search," it may take a minute for your search results to appear. When One45 has searched all of CMSRU's curriculum entries, your results will appear. A partial result list for a search of the word "anemia" will look like this:

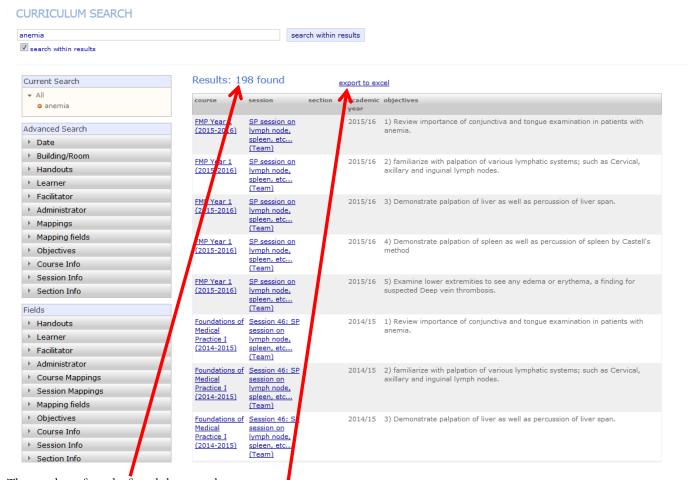

The number of results found shows at the top.

To export the search to MS Excel, click "export to excel." Briefly, a new browser tab will open and the below prompt will appear. Choose whether you want to save or open the Excel file.

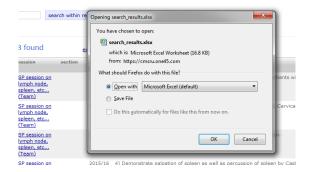

You also have the option to type in another term to the search box and search within those results to refine your search. Type the new term in the search box and click "search within results."

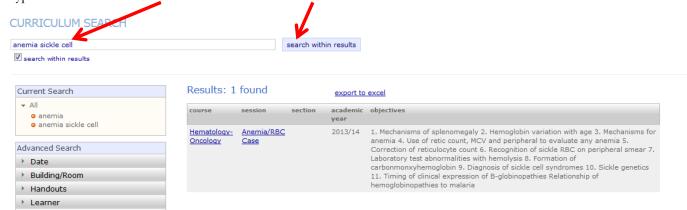

## **Keyword Search**

An alternate way to search the map is by searching Keywords.

On the main Curriculum Search page, in the "Advanced Search" list, click the ▶ next to Mappings.

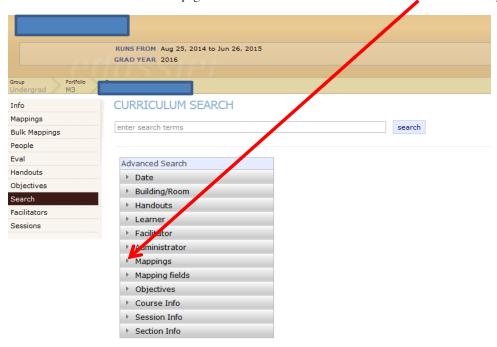

This opens a drop-down menu; click on "pick mappings to search."

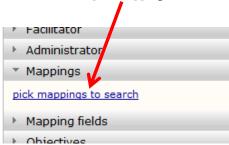

This brings up the Mappings pop-up box.

### **CURRICULUM SEARCH**

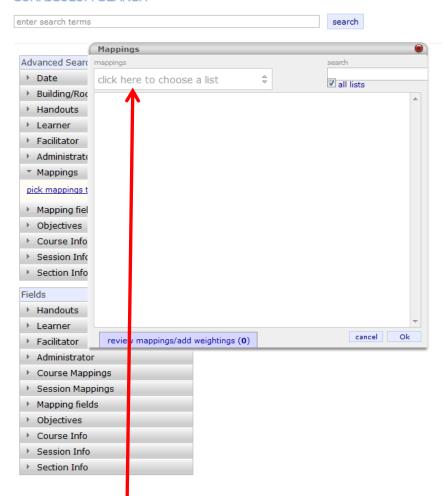

Click on "click here to choose a list." Scroll down through the drop-down menu and select "Keywords."

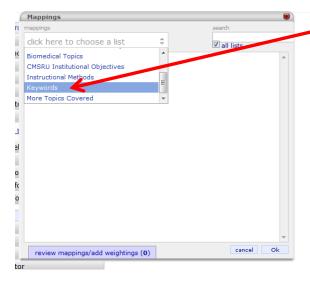

The entire CMSRU Key Word Dictionary will appear in a scrollable list.

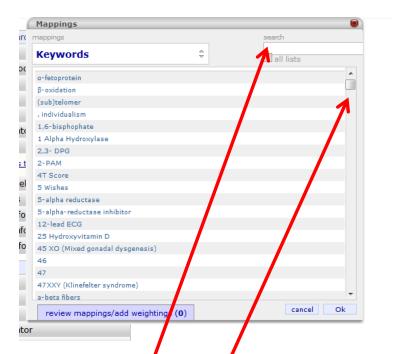

Type an item into the "search" box or scroll through the list until you find the keyword you want.

When you do find the word you want to search, click on it and a small red box will appear to the left.

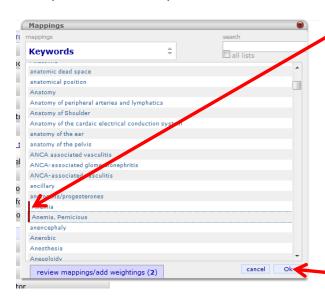

You can search as many words as you would like at once. When you have identified all your search items, click on "Ok" at the bottom of the screen.

Your results page will appear; your search results will include every place where the keyword is tied to CMSRU's curriculum. You once again have the option to search within results and export to MS Excel. As shown on page 3, the search results will include the course / clerkship title, session, academic year, and the objectives related to the search term.

# HOW TO...

... output a presentation PDF of the keyword list.

Open the downloaded Excel spreadsheet.

Delete any columns that have no information in them.

Resize the remaining columns to fit the contents or choose Wrap Text in the Alignment ribbon to expand cells.

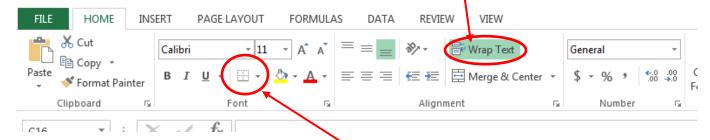

Highlight all the cells that contain data and click Borders in the Font ribbon to add grid lines.

Once the columns have been resized and the grid lines added, click the Page Layout tab and click Width. In the drop-down menu, choose 1 page.

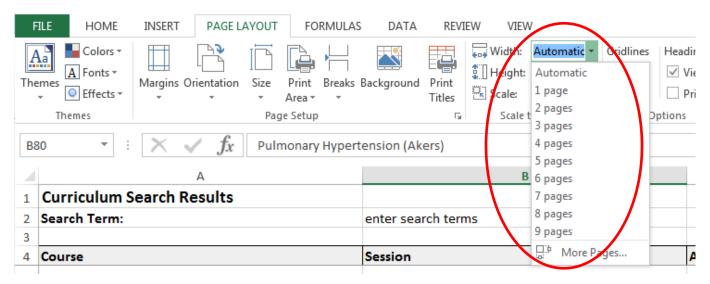

To create the PDF, you can:

- 1. Click File > Save As
  - A. Identify the directory where the item will be saved
  - B. Click Save as type

## C. Choose PDF in the drop down menu

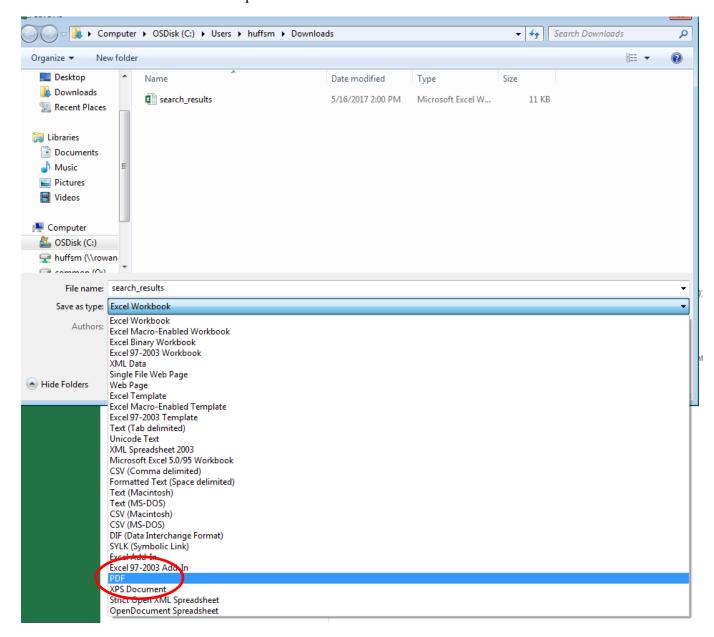

- D. Name the file
- E. Click the Save button.

Or

- 2. Click File > Export > Create PDF/XPS
  - A. Identify the directory where the document will be saved.
  - B. Name the file
  - C. Click Publish

Either way, a new, clean PDF that is ready for presentation is created.